# **Chapter 4**

## **Sorting and Filtering in a Spreadsheet**

**Summary:** So we have all the cleaned-up data we need in our spreadsheet, either because we have created a table, copied and pasted data from the web as we saw in the previous tutorial, or simply opened a file from an open data website that is already compatible with Excel.

Before we even know what to do with the information, we must treat the table just like any other source: determine its strengths and weaknesses, and discern what it can tell us, and what it can't. If we were dealing with a human source, we would use probing questions to get this information, which then helps us determine the usefulness of the source. Well, with data, we can do something similar. That is, interview it to arrive at the same kind of information.

Sorting and filtering are two of the first methods we should use to accomplish this task. The former helps us to determine, which provincial bureaucrat earned the highest salary, which company emitted the highest level of carbon emissions, or which institution received the largest government assistance in the form of a loan or grant.

For this tutorial, we will use the dataset that the Atlantic Canada Opportunities Agencies uses to track the money it dispenses. ACOA, as it is also known, is one of six federal regional development agencies responsible for promoting economic growth in Atlantic Canada, Quebec, Northern Ontario, Southern Ontario, the North and the provinces west of Ontario.

## **What you will learn:**

- 1. Sorting
- 2. Filtering

You'll find the ACOA data at the federal government's open data website: <http://open.canada.ca/data/en/dataset/ad1f4897-3298-4d15-8e5e-094958be7388>

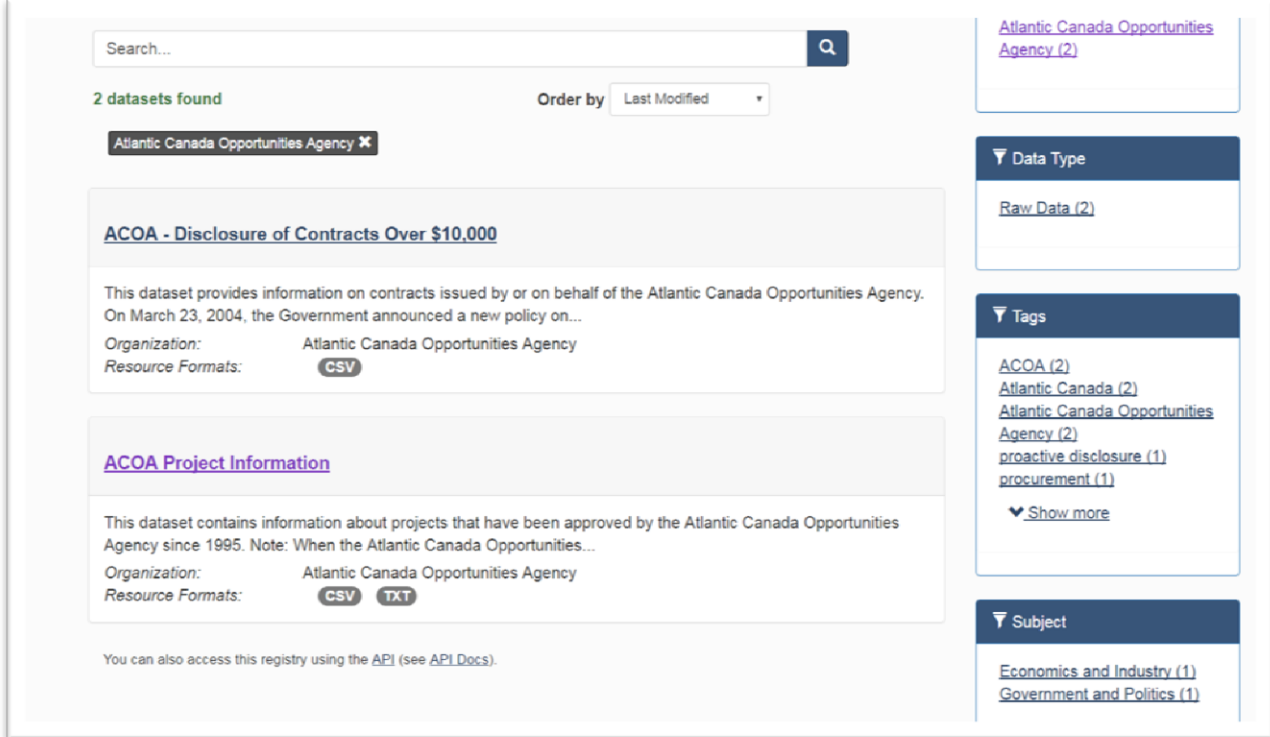

Click on the "ACOA Project Information" link.

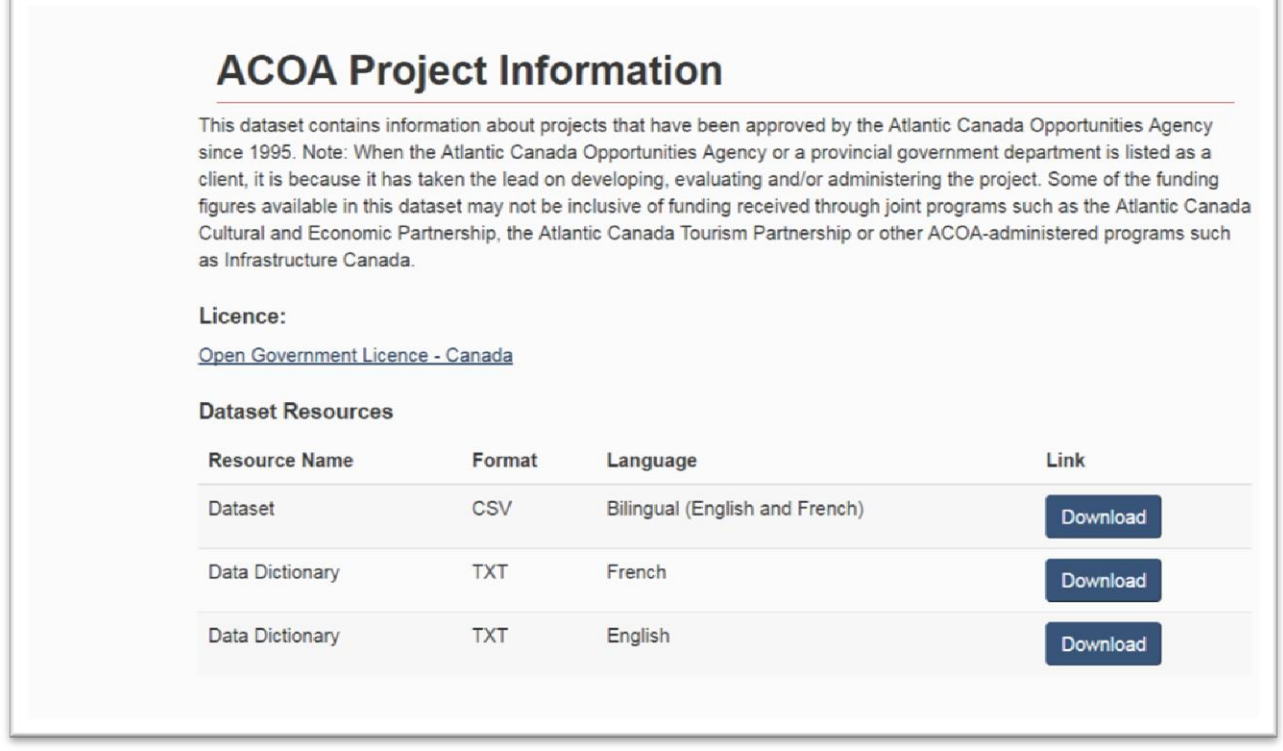

Select the "Download" tab to the right of the csv file format, which opens a download folder, allowing you to browse to a location on your hard drive where you want to store the data.

Also be sure to download the "Data Dictionary", which is a text file. It explains the contents in the columns. If a dataset does not come with a data dictionary, "readme" or some sort of file that explains the contents and the frequency with which the dataset is updated, then be sure to demand one. A dataset without a dictionary is practically useless, even if some of the column labels seem to be self-explanatory.

After you download the csv file, opening it should produce something that looks like this after re-adjusting the number columns to get rid of the hash marks (##########

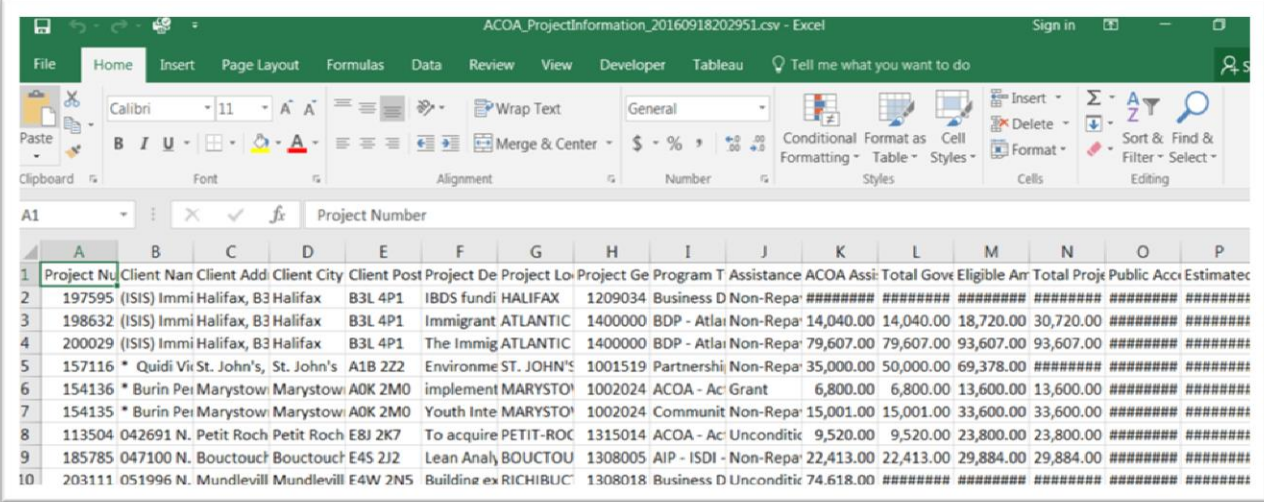

Expand the column widths to make sure you can see the information. Copy the website's URL, paste it into the first available cell in the first row, save the csv file in an Excel format, and work with that one. Rule number one when working with data: ALWAYS, ALWAYS, ALWAYS, ALWAYS, ALWAYS work from the back-up copy. (NOTE: Excel and any other spreadsheet allows you to work with multiple worksheets that contained smaller excerpts of your original data. A csv file only accommodates one worksheet.)

Now it's time to "interview" the data. In other words, study the information in the table to discover what it can and can't tell you, and what questions you need to ask the person in charge. Many datasets at open-data portals contain data dictionary or socalled "readme" files that explain the content in each column. In general, tables with these datasets contain three types of information: numbers, dates and text.

As we explained in the previous tutorial, you'll know if a value is a number or a date if the information justifies to the right. If the justification is to the left, you're dealing with text. This is a crucial distinction because a spreadsheet cannot perform math on text. So if your spreadsheet is reading a value as text instead of a number, you may have to reformat it as a number or currency. Downloading data from the Internet also usually involves a lot of reformatting: numbers to currency; adding 1000 separators to numbers, etc. So develop a patience for formatting.

And speaking of formatting, let's reformat the columns with the dollar amounts as currency with no decimal points. The quickest way to do this is highlighting each simultaneously, right-clicking to obtain your short-cut menu, selecting the "format" option and choosing currency with no decimal points.

There are two ways to determine the number of rows or records in your table. Highlight a column to activate the number count feature on the border below the table. If a number is absent, click on the border to obtain a menu and select "COUNT", which adds up the number of rows in the table. Some versions of Excel allow you to select a number of these features. Others only allow one selection at a time.

The second way to determine the number of rows is to use the vertical scroll bar on your right to navigate to the bottom of the table and read the row number to the left.

Navigate up and down: write the names of the column names on a sheet of paper (it's good practice to take plenty of notes when interviewing your datasets), and describe the information they contain. Recording information about the data you've just downloaded is a good way to slow yourself down to find out what the data can tell you, what it can't, what's unclear and in need of follow-up. Also pay attention to whacky dates or other bits of information that appear to be mistakes, in large part because they usually are. To use the old saying that has become cliché among data journalist, "all data is dirty". Assume that it contains mistakes. Assume you'll have to do lots of cleaning, a skill that we will perfect in subsequent tutorials.

### **Sorting**

Now let's sort the data fields to determine the dataset's age. There are three date columns. Sort column O, the "Public Access Date", in descending order. To do so, place your cursor on O2.Then go to the "Sort" icon in the "Data" section of your menu (NOTE: This should be the same for PCs and Macs), and select Z to A, which is the newest or highest to the oldest or lowest.

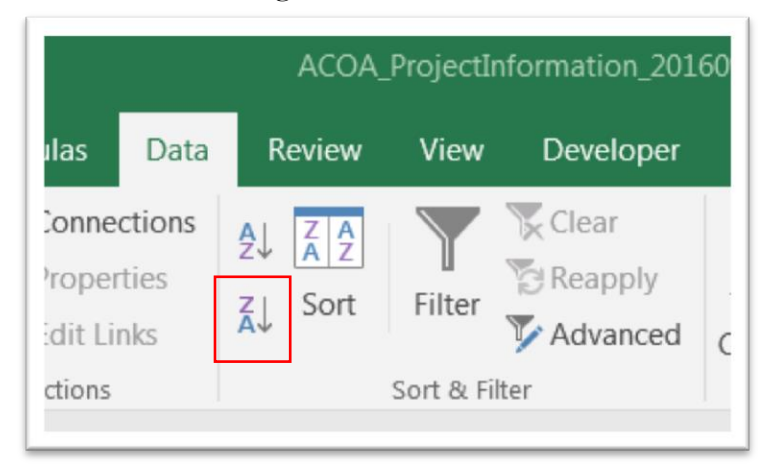

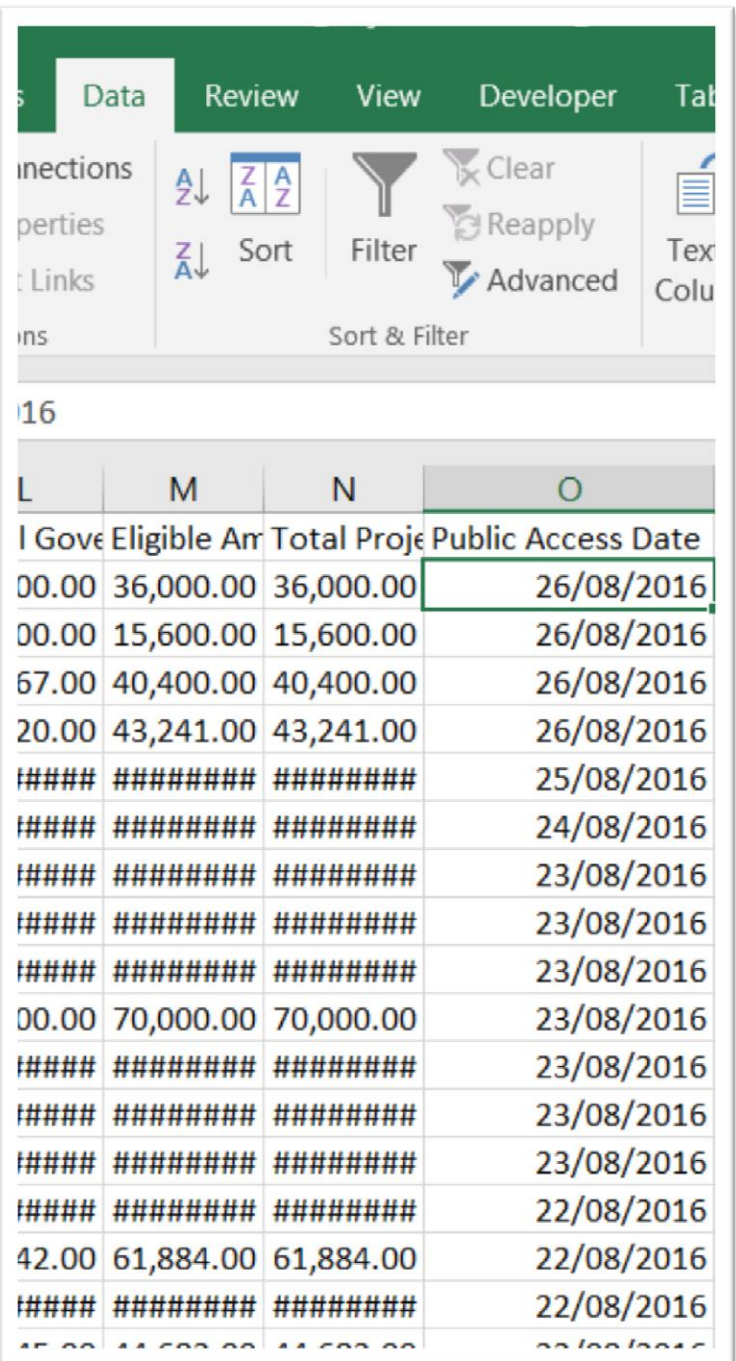

Your dates will look different, depending on when you downloaded the data. You can also sort the columns that contain the dollar values, such as column K which reveals the amount of ACOA assistance.

While sorting allows us to go from highest to lowest, it can be used in conjunction with filtering that allows for a deeper dive into the data. For instance, this dataset goes all the way back to 1988. Unless we are conducting historical research, we probably

don't want to go back that far. The last five years will probably suffice. Filtering allows us to accomplish this task.

### **Filtering**

Filtering adds downward arrows at the top of each column, allowing for the option of filtering on any one of the columns. To apply the filer, click on the icon that looks like a funnel, which you'll find in the same location in the menu that contains the sorting option.

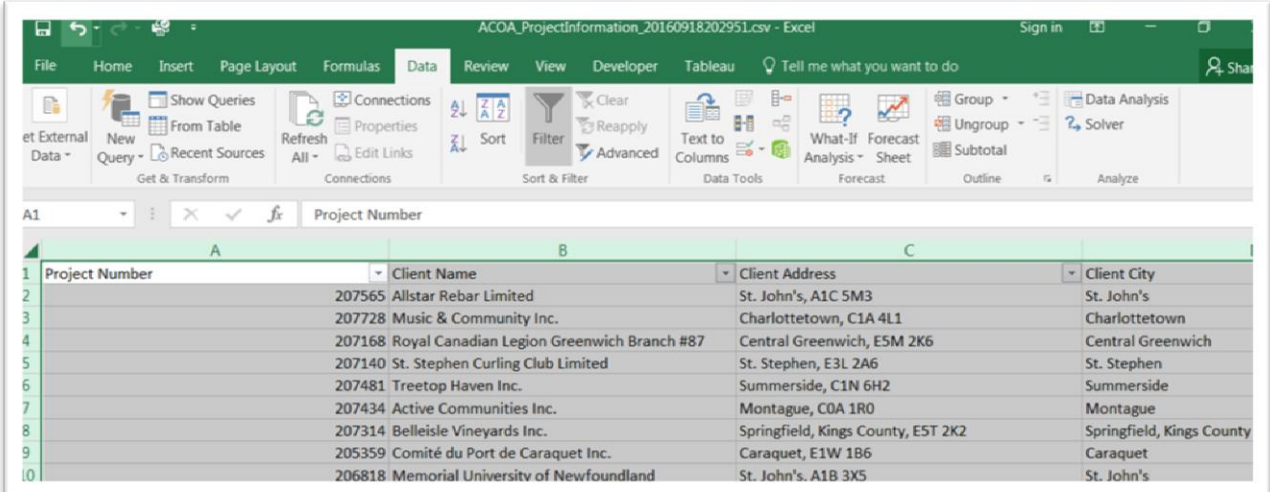

Clicking on each filter produces a drop-down menu which organizes numbers from smallest to largest regardless of how you've sorted the data, and arranges text such as names in alphabetical order.

This is a rich dataset that contains lots of information. However, we might want to begin by filtering the dataset for instances where institutions are not required to pay back any money. Or put another way. Institutions that received what critics might characterize as handouts.

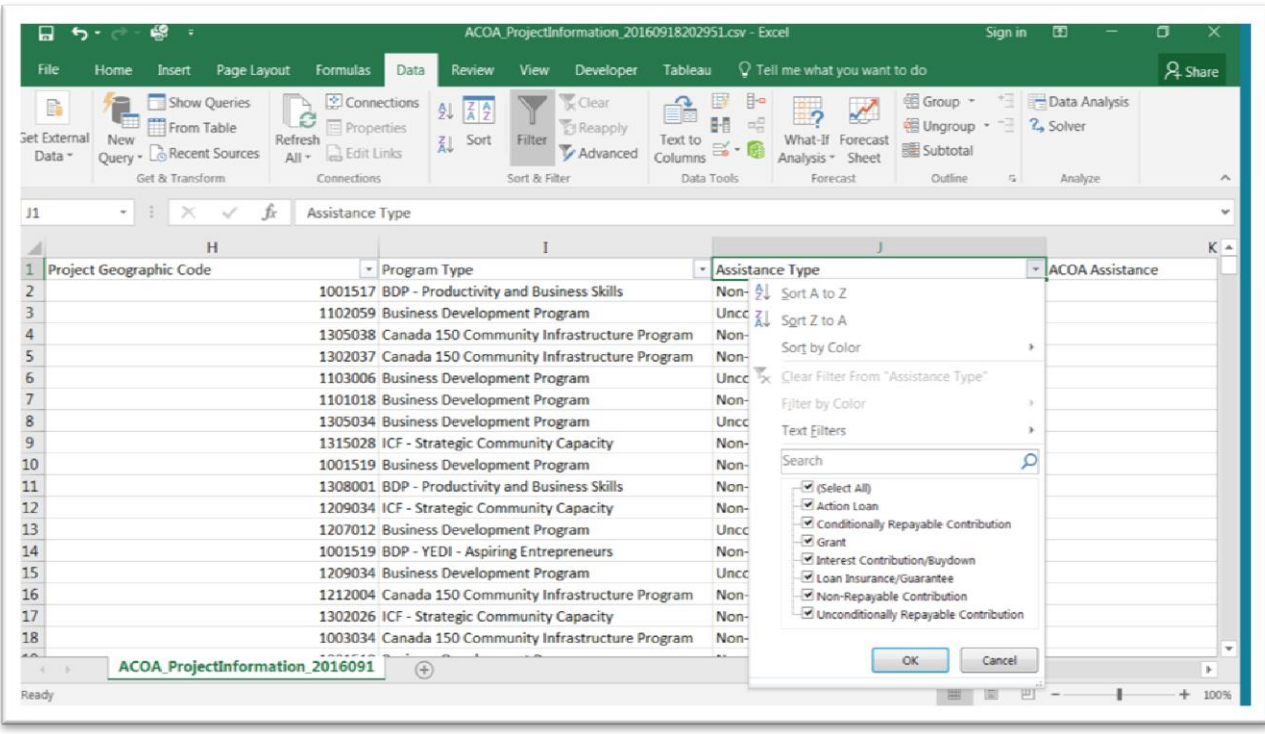

Activate the filter on column J, "Assistance Type."

Click the radio button to the left of "Select All", and then select "Grant."

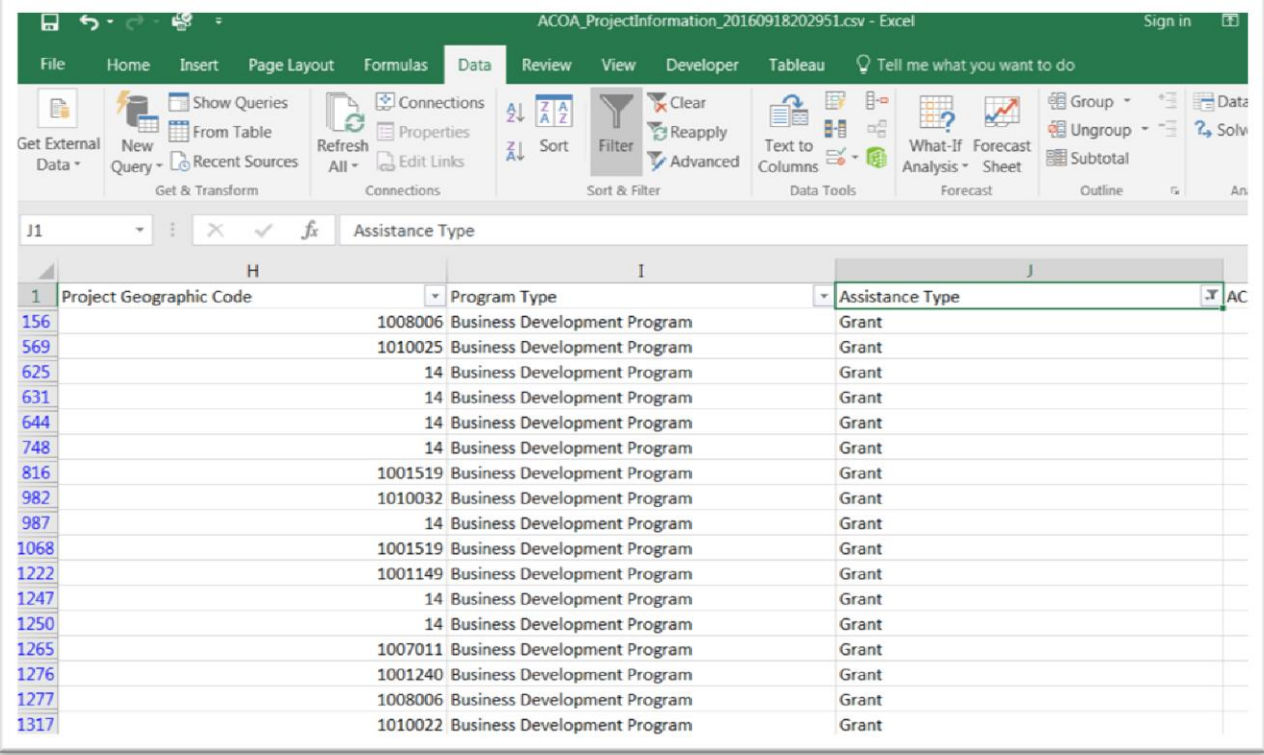

And since we're only interested in the last five years, we'll need to filter a date field. Let's do so with column O, "Public Access Date."

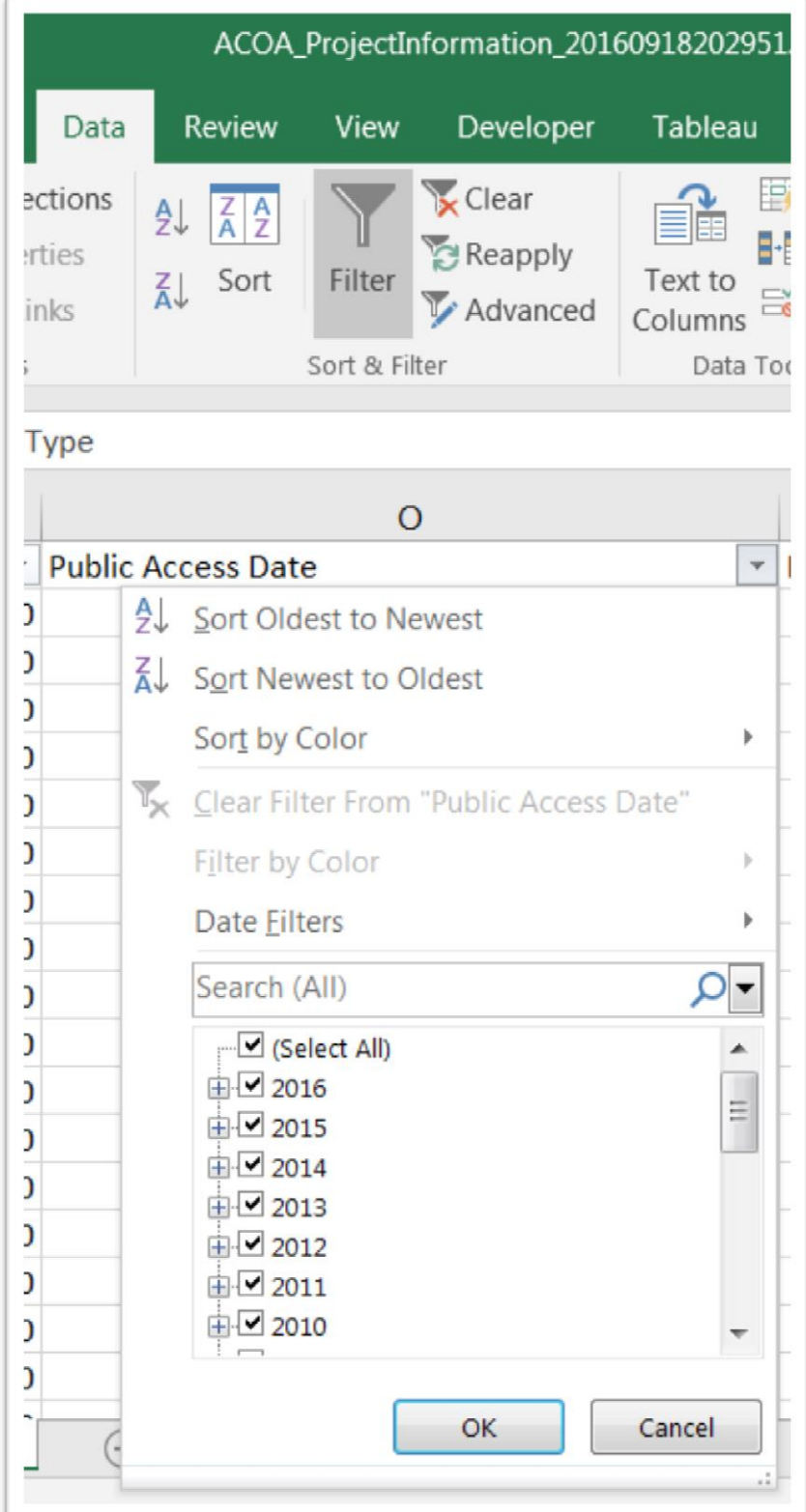

As we did in the previous step, de-select all the dates by clicking "Select All", and choosing the years 201202016.

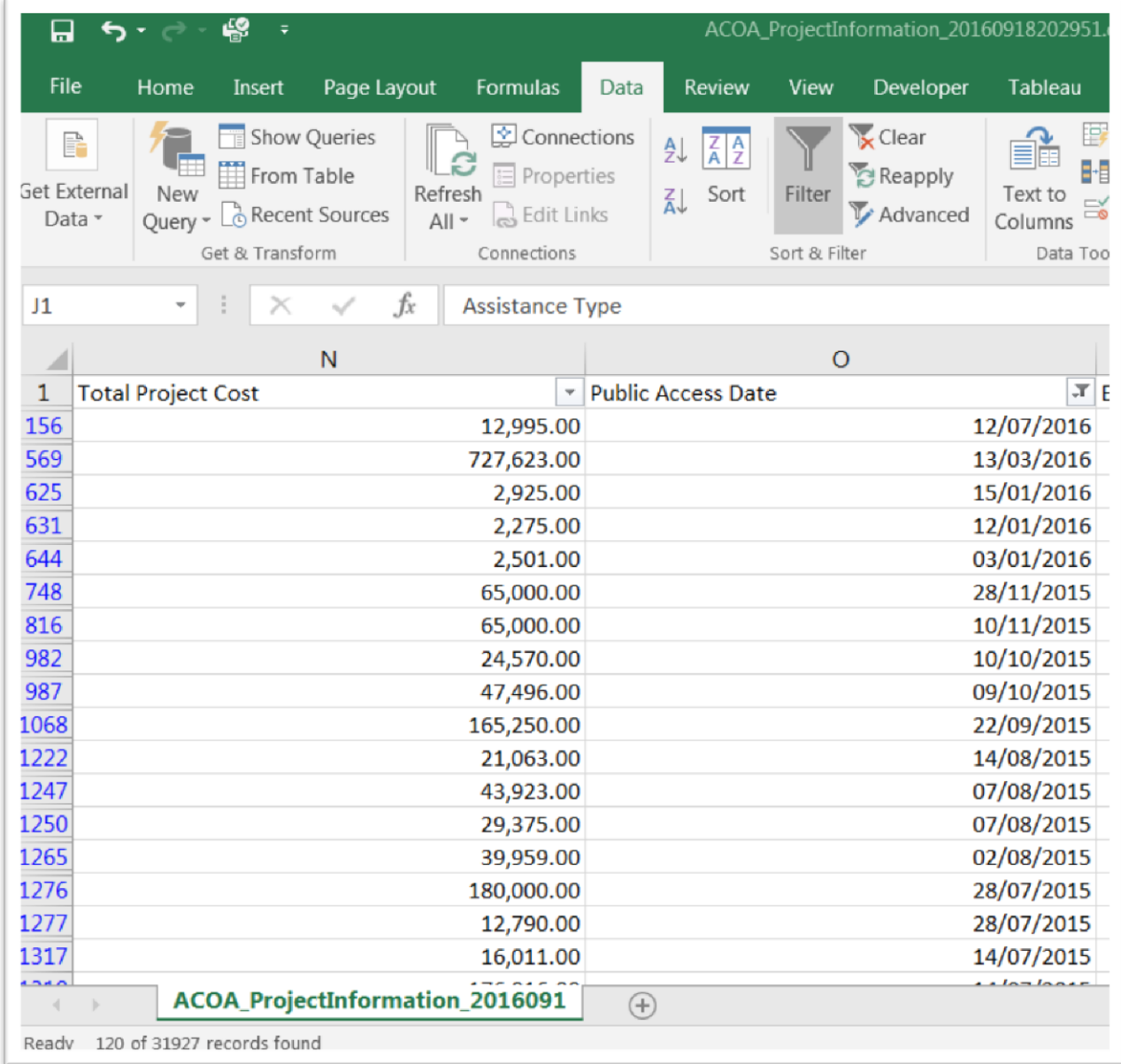

Now you can sort column O in descending order, which, as we can see in the screengrab, it already is.

If you're happy with this filtered dataset, you can copy and paste it into a new worksheet to keep working with it.

There are other ways to filter such as the use of colours, which can also be isolated using the option in your drop-down menu. Just use colours to select the values you want, and then isolate your selection from the drop-down menu.

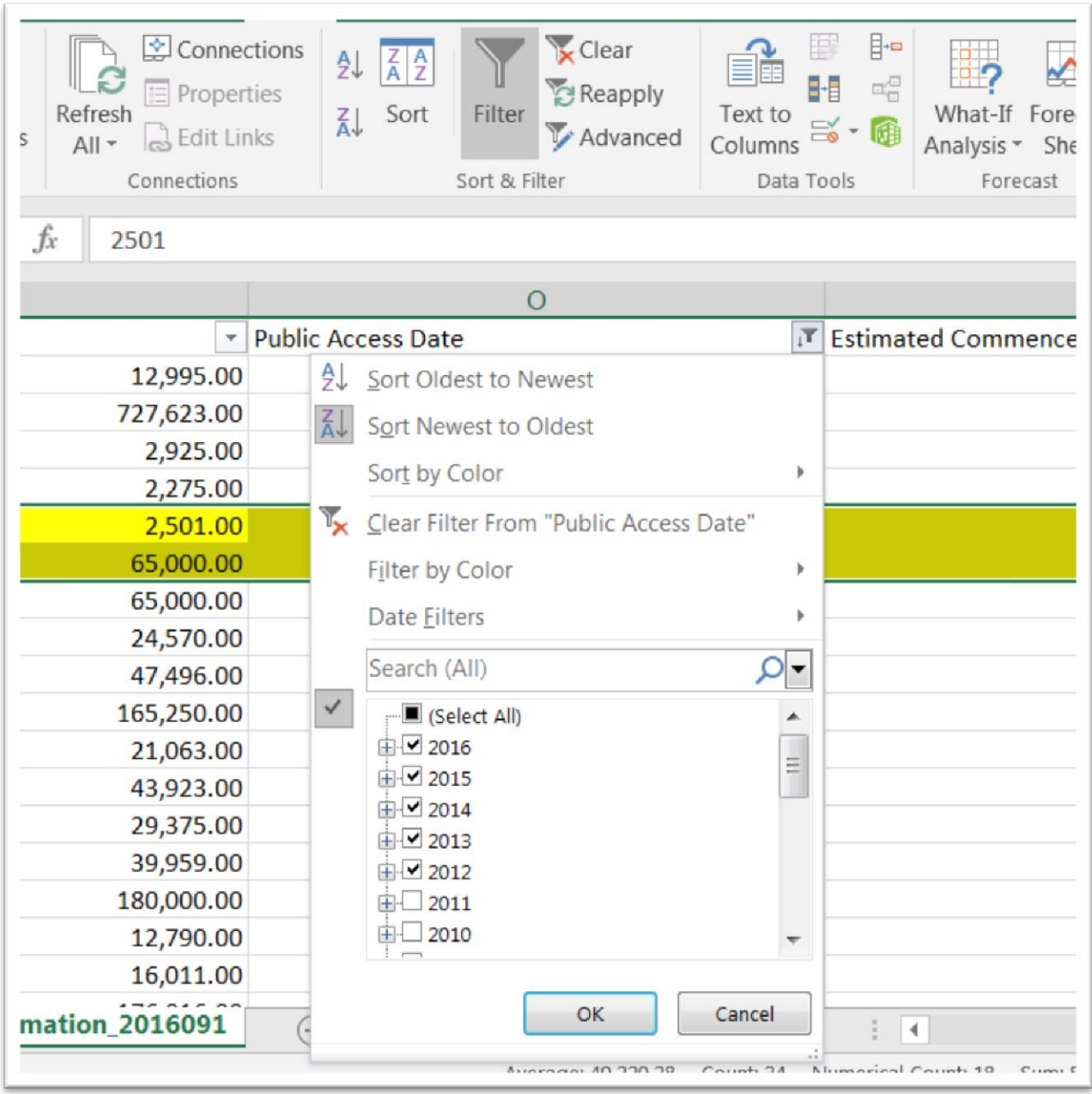

Sorting and filtering are excellent tools for an initial analysis of your dataset. In some instances, you need not do anything more in order to see a pattern worth exploring. For instance, the type of institutions receiving ACOA grants.

The beauty of Excel, though, is that it can do so much more, which we will learn in subsequent tutorials. However, this is a good start that involved absolutely no math.